# **Bedieningshandleiding Bijvoegsel**

# **Nieuw toegevoegde functies in update-versie 4.50**

# **Compatibel met de Artspira App**

Er zijn functies voor de Artspira App toegevoegd. Met deze functies kan in de in de Artspira App gepubliceerde content worden overgebracht naar de machine. Het is ook mogelijk om zelf originele projecten te ontwerpen met gebruik van de appfuncties.

Raadpleeg de officiële website voor meer informatie over de app. Ga naar de Beknopte handleiding voor de Artspira App op de ondersteuningspagina voor Artspira (https://s.brother/csyai/) voor meer informatie over de bediening van de machine tijdens het gebruik van de app.

## ■ **Artspira**

U kunt verbinding maken met de Artspira App op pagina 13 van het instellingenscherm. Raadpleeg de Beknopte handleiding voor de Artspira App voor meer informatie over de registratiemethode.

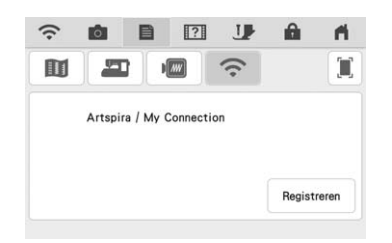

## ■ App-handleiding

De Artspira App is toegevoegd aan de apphandleiding onder de Helptoets van de machine.

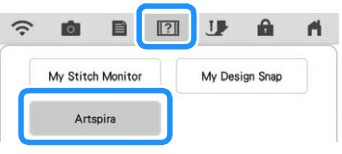

# ■ **Borduurpatroon** ophalen

Artspira is toegevoegd als nieuwe bron voor het ophalen van borduurpatronen. Borduurpatronen kunnen via de Artspira App worden overgebracht.

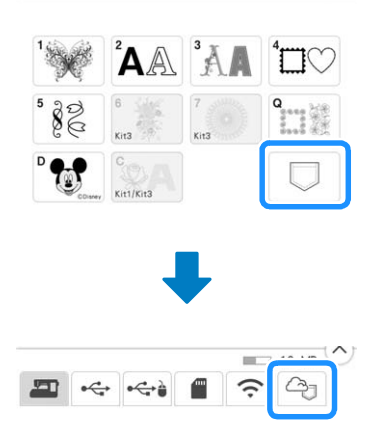

# **Nieuw toegevoegde functies in update-versie 4.00**

# **Naaisteken en lettersteken/ decoratieve steken**

### ■ Geleidelijnen spiegelen

Druk op  $\mathbb H$  om de positie van de hoofdgeleidelijn te spiegelen (de middelste naaldstand is het punt waarover de lijn wordt gespiegeld).

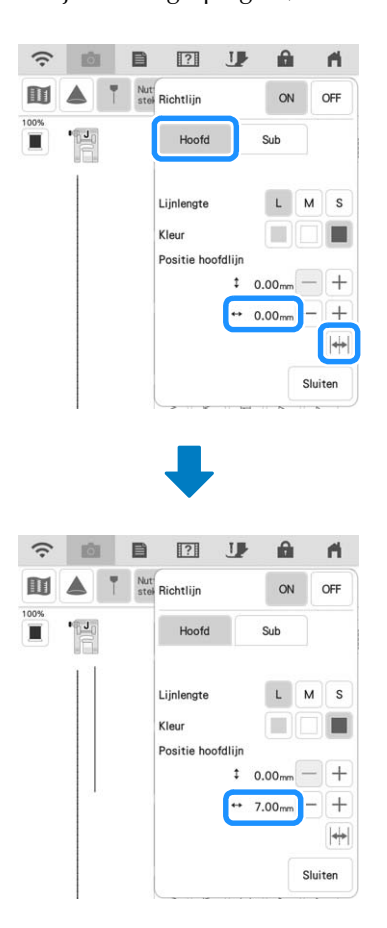

# **Borduren**

#### ■ **Borduurraam**

U kunt het optionele magnetische borduurraam gebruiken. Neem contact op met uw erkende Brotherdealer voor meer informatie over het magnetische borduurraam.

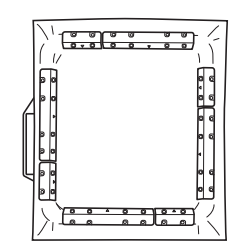

254 mm  $\times$  254 mm (10 inch  $\times$  10 inch)

## ■ **Instelling draadspanning**

Als u de standaardinstelling van de draadspanning hebt gewijzigd, blijft de nieuwe instelling van kracht, wanneer u de machine uit- en opnieuw aanzet. Deze nieuwe instelling is van toepassing op elk geselecteerd borduurpatroon.

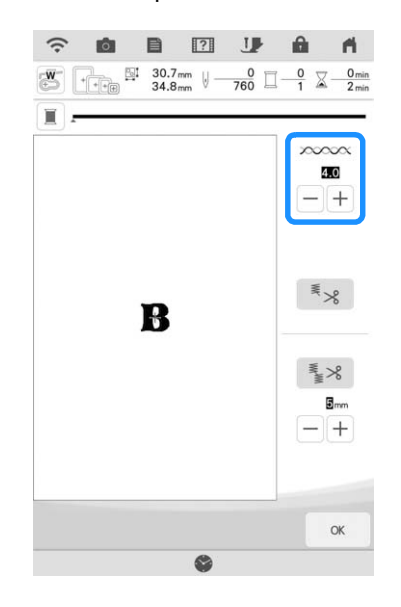

## ■ Berichten voor Borduurpatronen **verbinden met behulp van de camera**

• Raadpleeg "PATRONEN VERBINDEN MET BEHULP VAN DE CAMERA" in de Bedieningshandleiding (borduren) van de machine voor meer informatie over de procedure.

Nadat de twee borduurpositiestickers zijn gedetecteerd, geven de berichten ter referentie de afstand tussen de borduurpositiestickers weer.

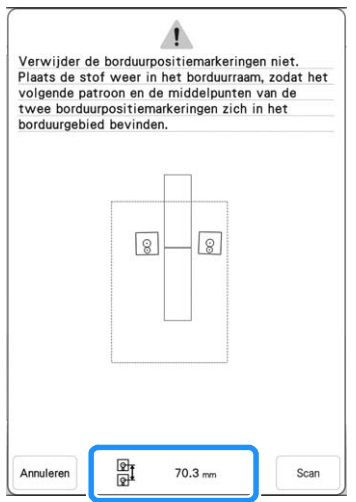

Als u het eerste en tweede patroon netjes wilt verbinden, moet u ervoor zorgen dat de afstand tussen de borduurpositiestickers (afstand tussen de middelpunten van de grote cirkels) na hernieuwde plaatsing van de stof in het raam, gelijk is aan die afstand ervoor. Als de afstand niet dezelfde is, staat de stof mogelijk niet strak. Corrigeer de afstand niet door een sticker te verplaatsen.

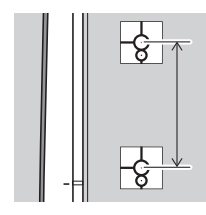

# **Mijn Design Center**

## ■ **Stempeletiketten**

Er wordt linksboven bij de stempels een nummer weergegeven.

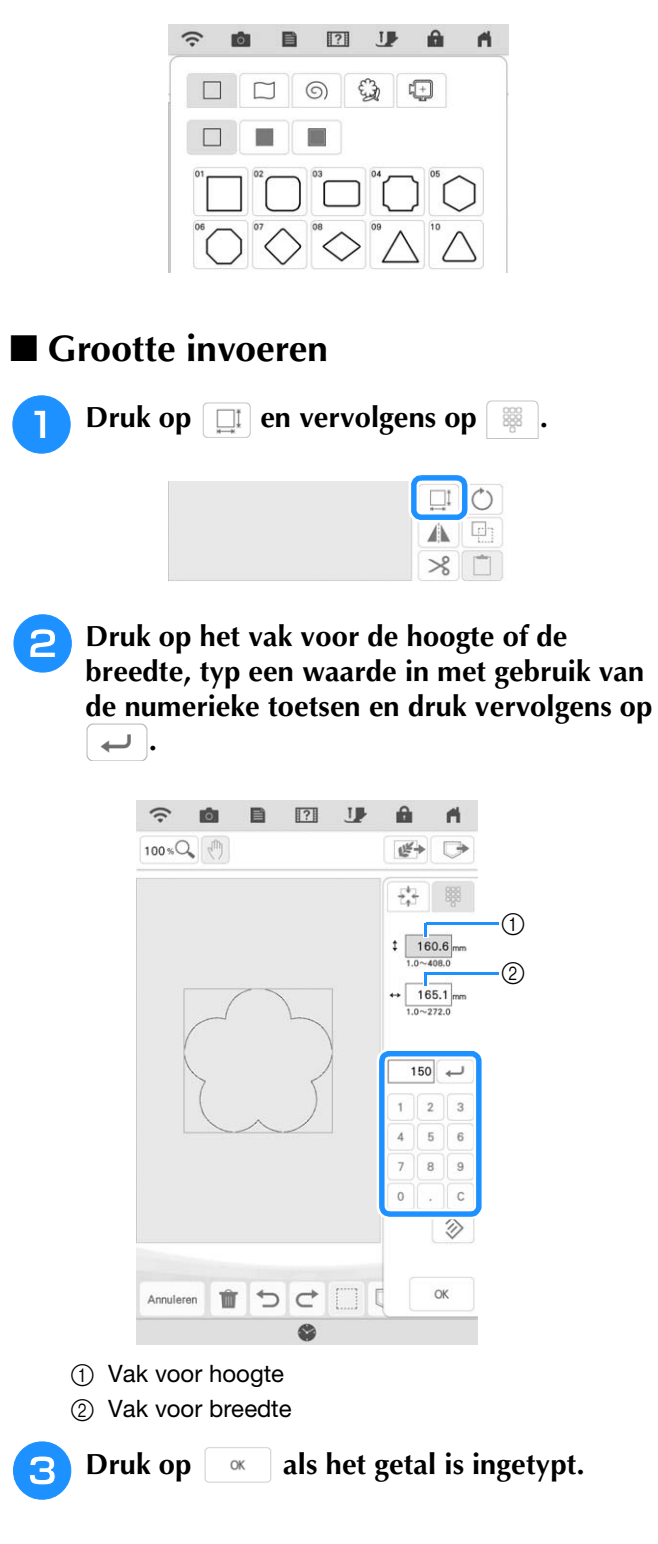

#### **Overige functies** • Schakel de machine niet uit tijdens het downloaden. ■ De machine opnieuw instellen • Druk op | Onderbreken | om het downloaden te onderbreken. Druk op | Hervatten | om het Indien gewenst worden alle in de machine opgeslagen gegevens, aangepaste instellingen en netwerkinformatie gewist. downloaden te hervatten. **XXXXXXXXXX** Maraic **YYY B** Wanneer het downloaden is voltooid, zet u Terugzetten naa Herstellen **de machine uit en houdt u de toets "Automatisch draadinrijgen" ingedrukt**   $\langle 7112 \rangle$  $\alpha$ **terwijl u de machine weer aanzet.**  $000$ ■ **Update procedure met een WLAN Draadloze verbinding** Als de machine is verbonden met een draadloos netwerk waarvan Druk op  $\approx$ de verbinding krachtig en betrouwbaar is, kunt u met dit netwerk de update bestanden rechtstreeks downloaden naar de machine. Raadpleeg "DRAADLOZE NETWERKFUNCTIES" in de Bedieningshandleiding (naaien) van de machine voor meer informatie over de WLAN Draadloze verbinding. **Memo**  ${\mathbb Z}$ • De machine controleert van tijd tot tijd of er een nieuwe updateversie beschikbaar is op de **Druk op**  $\vert$  Laden  $\vert$  **om de update uit te voeren op** server. Zodra er een nieuwe updateversie **de machine.** beschikbaar is, wordt de toets voor WLAN Zet de machine niet uit tijdens het uitvoeren van de Draadloze verbinding weergegeven als  $\widehat{\cdot\cdot\cdot}$ . update.  $\widehat{\mathbb{R}}$ 目  $\overline{171}$   $\overline{19}$ A  $\overline{\mathbf{r}}$ • Als er functies zijn gewijzigd of toegevoegd, <sup>a</sup> **Open pagina 12 van het instellingenscherm.** zullen de instructie-handleidingen op de machine ook worden aangepast. **Druk op** start De machine zal de updateversie downloaden als er een ■ **Overig** nieuwe update beschikbaar is op de server. "KIT III" is toegevoegd aan het instellingenscherm. Sommige  $\circ$  $\widehat{\cdot}$  $\blacksquare$  $\boxed{?}$  $100$  $\mathbf{I}$  $\overline{a}$ toetsen of tabbladen van een aantal steekpatronen of 盯  $\hat{z}$ 'n borduurpatronen kunnen in lichtgrijs zijn weergegeven en zijn niet beschikbaar. De "KIT" kan worden geactiveerd Bijwerkprogramma downloade Start door een aankoop te doen van de optionele Upgrade Kit. Status  $X.X$ Als u de upgrade-kit heeft aangeschaft Nieuwste versie en u de machine wilt certificeren,<br>druk dan op [CERTIFICATIE], De nieuwe update is geïnstalleerd  $\ln |r|$  $\overline{ab}$  KIT II  $\overline{\text{m}}$  KIT III (My Connection) Certificatie **ET1** ▲  $\mathbb{Z}$ 'Ol χn  $\langle$  12/12 >  $\alpha$ a Wanneer de toets voor WLAN Draadloze verbinding wordt weergegeven als  $\widehat{\mathbb{C}}$  en u drukt op , controleert de machine of er een nieuwe Start updateversie beschikbaar is. Als er een nieuwe

4-3

updateversie beschikbaar is, wordt dit gedownload.

# **Nieuw toegevoegde functies in update-versie 3.50**

### ■ **ScanNCut (My Connection)**

"ScanNCut (My Connection)" is toegevoegd aan het instellingenscherm.

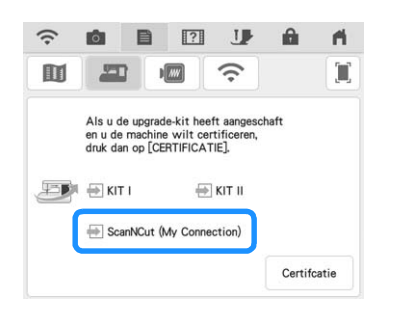

Nadat u "ScanNCut (My Connection)" hebt geactiveerd, kunt u functies gebruiken die u kunt combineren met functies op de Brother-snijmachine (alleen compatibele modellen).

- Verzend een ingebouwd snijpatroon van de snijmachine naar de borduurmachine en bewerk het snijpatroon in Mijn Design Center tot een borduurpatroon.
- Verzend een borduurpatroon van de borduurmachine naar de snijmachine om te snijden/tekenen.
- Pas applicatie-instellingen toe op een deel van een borduurpatroon op de borduurmachine en maak vervolgens een applicatie.

Raadpleeg de Brother support website (http://s.brother/cnxaa/) voor bijzonderheden over compatibele machines.

Ga naar de webpagina http://s.brother/cmdab/ en raadpleeg de bedieningshandleiding "My Connection" voor bijzonderheden over de activering van "ScanNCut (My Connection)" en de gecombineerde functies.

U kunt de bedieningshandleiding "My Connection" ook bekijken vanaf het scherm van de borduurmachine.

Druk op **121**, druk op "PDF-versie handleiding" en selecteer vervolgens "ScanNCut (My Connection)".

#### ■ **Borduurraam**

U kunt het optionele magnetische borduurraam gebruiken.

Neem contact op met een erkende Brother-dealer of het dichtstbijzijnde erkende Brother-servicecentrum voor meer informatie over het magnetische borduurraam.

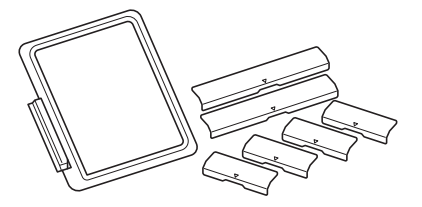

Magnetisch borduurraam 180 mm (H)  $\times$  130 mm (B)  $(7$  inch  $(H) \times 5$  inch  $(B)$ )

# **Nieuw toegevoegde functies in update-versie 3.00**

# **Naaisteken en lettersteken/ decoratieve steken**

#### ■ **Projectorfunctie**

Wanneer u de projector hebt geactiveerd, kunt u de instelling "Achtergrondkleur" aanpassen of de projectie stoppen met gebruik van de stylus met dubbele functie.

• Raadpleeg "PROJECTORFUNCTIES (NAAISTEKEN EN LETTERS/DECORATIEVE STEKEN)" in de Bedieningshandleiding (naaien) van de machine voor meer informatie over de projectorfuncties.

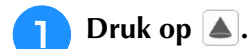

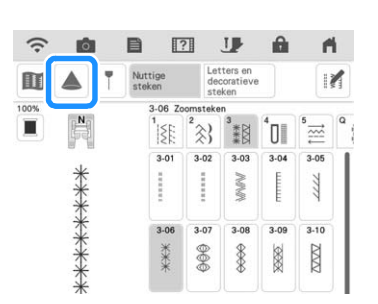

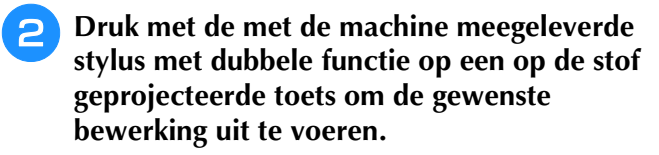

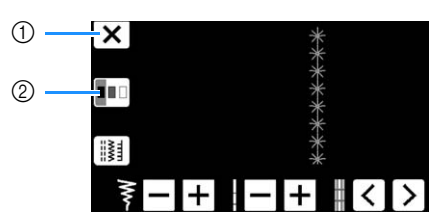

a Druk op deze toets om de projectie te stoppen. 2 Druk op deze toets om de instelling

"Achtergrondkleur" te wijzigen.

• U kunt deze instelling ook wijzigen met gebruik van "Achtergrondkleur" op het instellingenscherm van de machine.

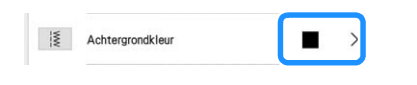

#### ■ Geleidelijn

Wanneer u op  $\vert \mathbb{T} \vert$  drukt, wordt "Richtlijn" standaard ingesteld op "ON" en wordt de geleidelijn op de stof weergegeven.

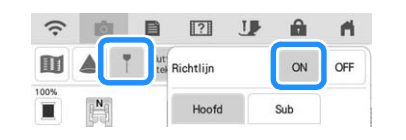

• Raadpleeg "Geleidelijnen met de projector projecteren" in de Bedieningshandleiding (naaien) van de machine voor meer informatie over de projectorfuncties.

#### **Borduren**

#### ■ **Borduurraam**

U kunt het optionele magneet frame gebruiken. Neem contact op met een erkende Brother-dealer of het dichtstbijzijnde erkende Brother-servicecentrum voor meer informatie over het magneet frame.

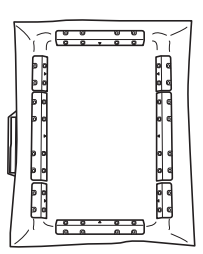

360 mm (H)  $\times$  180 mm (B)  $(14$  inch  $(H) \times 7$  inch  $(B)$ )

### ■ **Borduurpatronen** uitlijnen

U kunt patronen uitlijnen door op het

bewerkingsscherm op  $\left| \right|$  te drukken en vervolgens de patronen te selecteren die u wilt uitlijnen.

• Raadpleeg "Borduurpatronen uitlijnen" in de Bedieningshandleiding (borduren) van de machine voor meer informatie over de procedure.

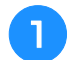

#### Druk op  $[\equiv]$ .

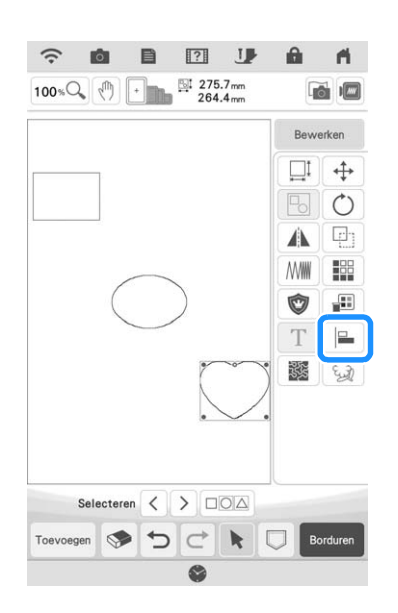

<sup>b</sup> **Tik op elk patroon om meerdere patronen te selecteren en selecteer vervolgens de toets voor de gewenste uitlijning.**

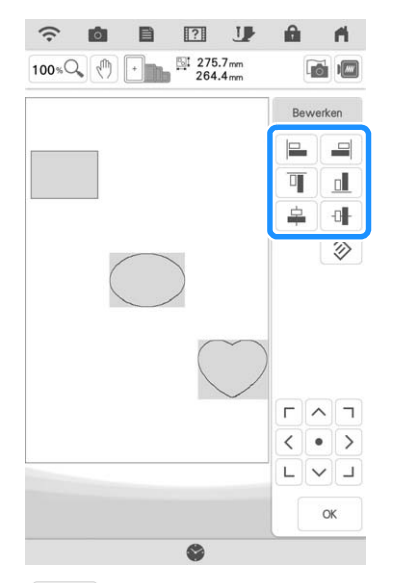

**Tik op**  $\alpha$  wanneer de patronen zijn **uitgelijnd.**

# $\frac{1}{2}$

- Tik op  $\left[\cdot\right]$  om het patroon te verplaatsen.
- Tik op  $\Diamond$  om de uitlijning terug te zetten.

### ■ Garenmerkwijzigingen

Het beschikbare garenmerk "Simplicity Pro" is gewijzigd in "Pacesetter PRO".

• Raadpleeg "Garenkleurweergave wijzigen" in de Bedieningshandleiding (borduren) van de machine voor meer informatie over de selectie van een garenmerk.

# **Mijn Design Center**

#### ■ **Intensiteit aanpassen**

Wanneer u een afbeelding of tekening hebt gescand en deze wordt weergegeven als achtergrondafbeelding voor tracering, kunt u de intensiteit van de achtergrond en de dichtheid van de getekende lijnen aanpassen van niveau één tot zes.

• Raadpleeg "Scannen om achtergrondafbeelding te traceren" in de Bedieningshandleiding (borduren) van de machine voor meer informatie over de procedure.

Druk op  $\boxed{a}$  of  $\boxed{a}$  om de intensiteit van de achtergrond en de dichtheid van de getekende lijnen aan te passen.

Telkens wanneer u op **de drukt**, wordt de achtergrond lichter. Daardoor wordt het lijnpatroon donkerder.

Telkens wanneer u op  $\mathbb{E}$  drukt, wordt de achtergrond donkerder. Daardoor wordt het lijnpatroon lichter.

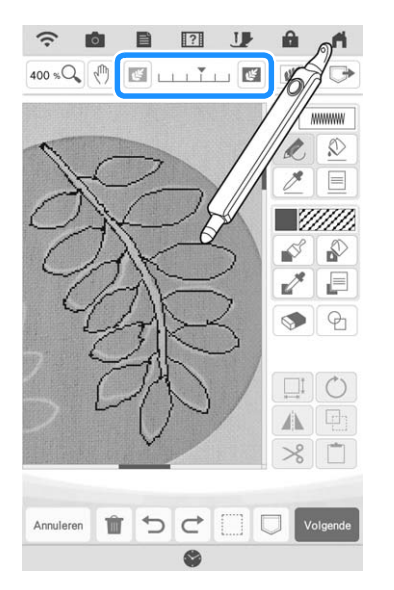

### ■ **Opgeslagen gescande afbeeldingen**

De laatste afbeelding die via het scannen van achtergrondbeeld, lijnen of illustraties is gescand, wordt automatisch opgeslagen in het geheugen van de machine. Dit is handig wanneer u een gescande afbeelding wilt ophalen. Alleen de laatste scan wordt opgeslagen en kan worden opgehaald.

#### **Memo**

• Raadpleeg "Scannen om achtergrondafbeelding te traceren", "Patroon met lijnscan maken met scanraam" en "Patroon met illustratiescan maken met scanraam" in de Bedieningshandleiding (borduren) van de machine voor meer informatie over het scannen van achtergrondbeeld, lijnen of illustraties.

# **Druk op**  $\boxed{\bullet}$  **en druk vervolgens op de toets voor de gewenste functie.**  $\mathfrak{C}^{\mathbb{C}}_n \rightarrow$ Afbeeldingsscan  $\mathbb{R}^2$ Lijnontwerp  $\theta_{\rm R}$ Afbeeldingsontwerp Annuleren Druk op  $\blacksquare$ .  $\widehat{\cdot}$ **Ø**  $P$   $P$   $V$  $\mathbf{a}$  $\mathbf{A}$ Wanneer u een afbeelding omzet in lijntekeningen<br>of vullingafbeeldingen, haalt u met scanraam de<br>juiste garenkleurinformatie op. Scan

- Beeldbestand importerer  $\overline{\phantom{a}}$  $\stackrel{\rightarrow}{\leq}$  $\circ \Leftrightarrow$  $\blacksquare$ Terug G
- $\rightarrow$  De laatst gescande afbeelding wordt weergegeven.

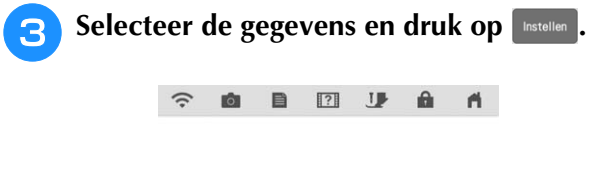

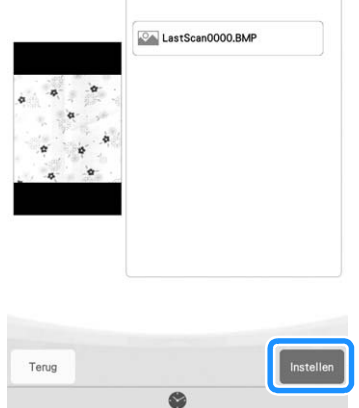

### ■ **Lijnscan**

### $\mathbb{Z}$

• Raadpleeg "Patroon met lijnscan maken met scanraam" in de Bedieningshandleiding (borduren) van de machine voor meer informatie over het scannen van lijnen.

Druk op de betreffende toets op de schermen hieronder om de lijnkleur of het steektype te wijzigen.

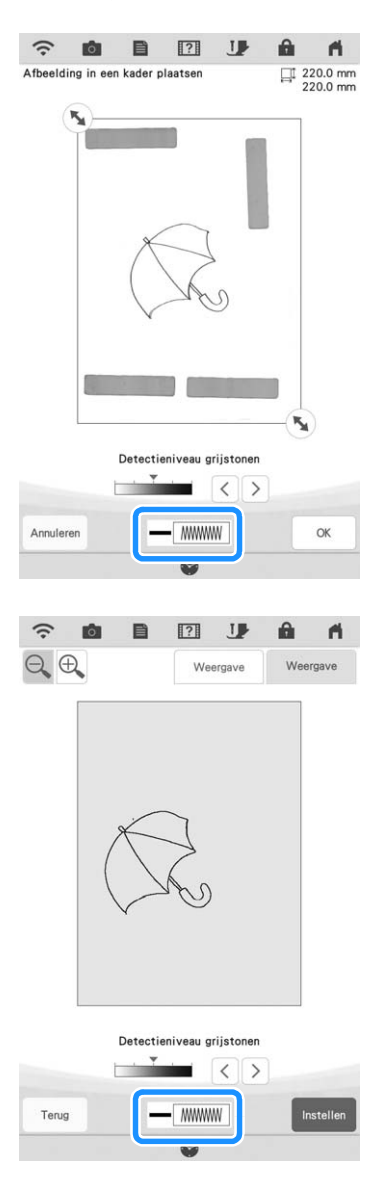

# **Verbeteringen Upgrade KIT**

Naast de functies die zijn toegevoegd voor de machine kent update-versie 3.00 ook verbeteringen voor een aantal functies van de optionele Upgrade KIT I of KIT II. Deze verbeteringen worden uitgelegd in dit gedeelte.

• De activering van de Kit is alleen mogelijk indien de optioneel verkrijgbare Upgrade Kit is aangekocht. Neem contact op met uw erkende Brother-dealer of het dichtstbijzijnde erkende Brother-servicecentrum.

■ **Functie Semi-automatische splitsing van quilt-tussenstrook (alleen op machines waarop KIT I of KIT II is geactiveerd)**

- Met de functie Semi-automatische splitsing van quilt-tussenstrook kunt u gesplitste patronen opeenvolgend borduren terwijl u de patronen op het scherm bekijkt. Raadpleeg de handleiding van de Upgrade KIT voor meer informatie.
- U kunt doorgaan naar het volgende patroon of teruggaan naar het vorige patroon. Dit is handig wanneer u een patroon opnieuw wilt naaien of wilt overslaan.

Druk op  $\left| \cdot \right|$  in het borduurscherm.

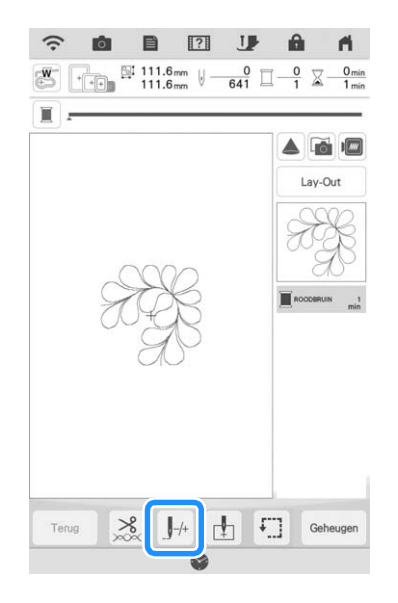

**Druk op**  $\leq$  **of**  $\geq$  **om het patroon weer te geven dat u wilt borduren.**

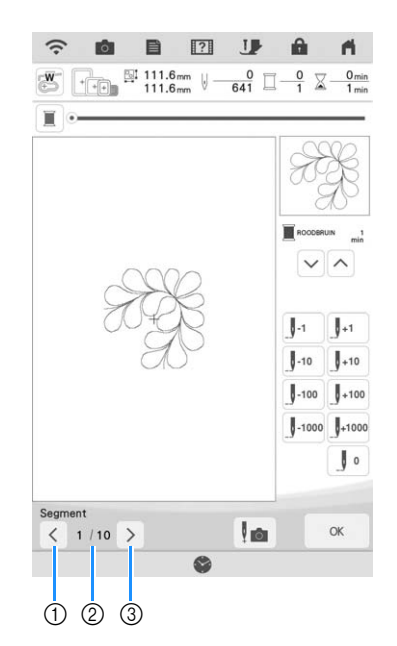

- a Ga terug naar het vorige patroon.
- b Borduurvolgorde van huidig patroon/totaal aantal segmenten
- c Ga door naar het volgende patroon.
- Bij de uitlijning van patronen projecteert de projector geleidelijnen, wat de uitlijning vergemakkelijkt.

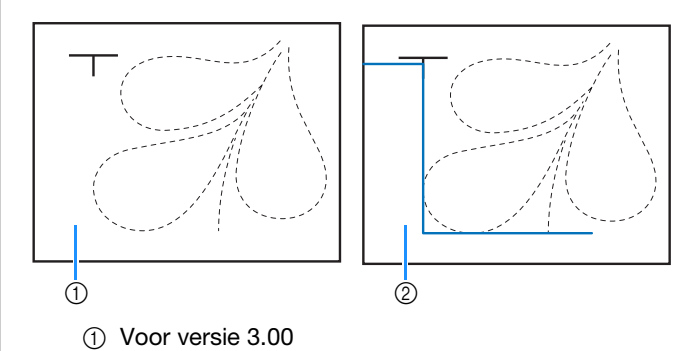

b Update versie 3.00 of hoger

# ■ **Overig**

• De toetsen of tabbladen van een aantal steekpatronen of borduurpatronen kunnen in lichtgrijs zijn weergegeven en zijn niet beschikbaar. Om de functie te kunnen gebruiken dient eerst de KIT (die wordt aangegeven op de toets of het tabblad) te worden geactiveerd.

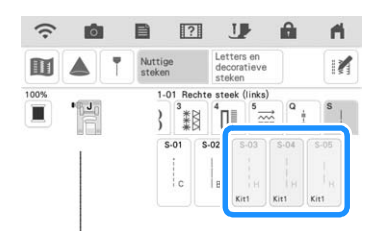

• "KIT II" is toegevoegd aan het instellingenscherm. Om de verschillende functies te kunnen gebruiken dient eerst KIT II geactiveerd te worden.

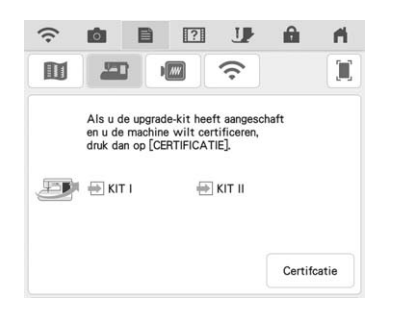

• Druk op  $\Box$  handleiding op het instellingenscherm of het helpscherm van de machine voor meer informatie over de twee apps die beschikbaar zijn via de upgrade-kits. Om de app te kunnen gebruiken dient eerst de KIT te worden geactiveerd.

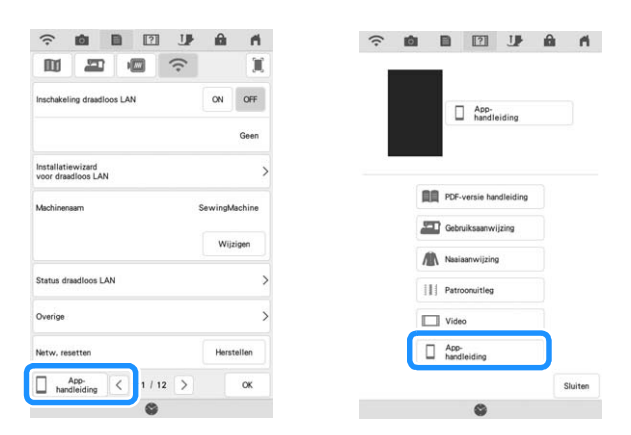

Met My Stitch Monitor kunt u draadloos de voortgang van het borduurwerk controleren.

Met My Design Snap kunt u draadloos afbeeldingen van uw slimme apparaat naar Mijn Design Center verzenden om borduurontwerpen te maken.

# **Nieuw toegevoegde functies in update-versie 2.00**

# **Naaisteken en lettersteken/ decoratieve steken**

#### ■ Geleidelijn met steekpatroon op het **scherm**

U kunt de geleidelijn samen met het gekozen steekpatroon laten weergeven op het beeldscherm.

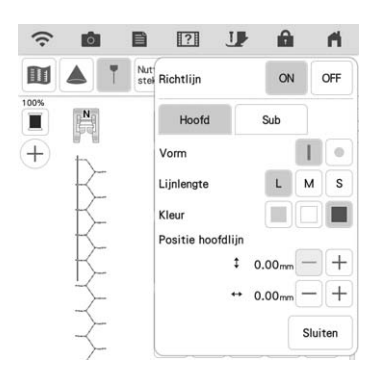

## ■ Steekpatroon en geleidelijnen **projecteren op de stof**

Wanneer u de projectorfunctie en daarna de geleidelijnfunctie activeert, kunt u zowel het steekpatroon als de geleidelijnen tegelijkertijd op de stof projecteren.

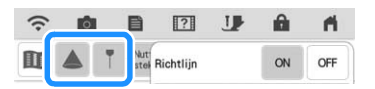

## **Borduren**

## ■ **Versteviging bij borduren**

Wanneer u in de borduurstand de onderdraad wilt verwisselen, drukt u op de "Verstevigingssteektoets" om verstevigingssteken te naaien voordat u de draad afknipt. Dit voorkomt dat de steken gaan rafelen.

### ■ **Tijdsverloopscherm**

Nadat u bent begonnen met borduren, wordt de borduurtijd op het scherm elke minuut bijgewerkt.

# **Mijn Design Center**

#### ■ Gebiedsinstellingen voor decoratieve **vulpatronen**

De standaardinstelling (Omtrek) voor decoratieve vulling staat op "OFF".

#### ■ **Functie hervatten**

Als de machine is uitgezet terwijl er in Mijn Design Center werd gewerkt en de machine vervolgens weer wordt aangezet, verschijnt de melding waarin wordt gevraagd of u het laatste scherm wilt laten weergeven dat zichtbaar was voordat de machine werd uitgezet.

#### ■ **Patronen** vergroten

U kunt patronen vergroten tot maximaal 1600%.

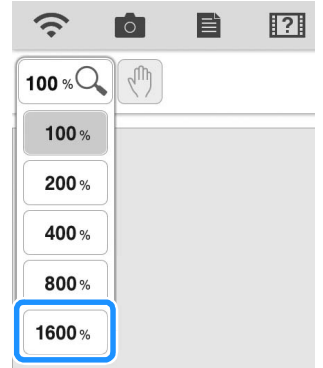

## ■ **Motiefstekenlijn**

Voor een aantal motiefsteken is de as-lijn om steken te spiegelen veranderd.

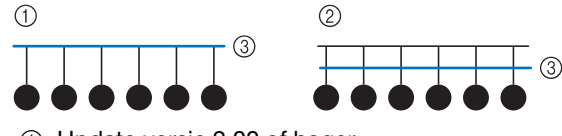

- $(1)$  Update versie 2.00 of hoger
- 2 Voor versie 2.00
- 3 As-lijn

# **Overige functies**

### ■ **Projector**

De nauwkeurigheid van de positiecorrectie voor de projector is verbeterd. Raadpleeg "Naald kalibreren met de ingebouwde camera" in de Bedieningshandleiding voor de procedure.

## ■ **Updatebestanden downloaden**

Als de machine is verbonden met een draadloos netwerk, kan de machine updatebestanden downloaden via een draadloze netwerkverbinding.

**Druk op**  $\exists$ **, geef het onderstaande scherm weer en download het bestand met een van beide methoden.**

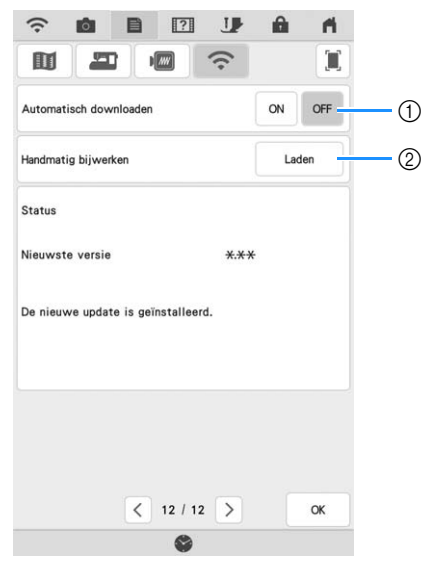

- a Wanneer ingesteld op "ON", controleert de machine van tijd tot tijd of er een nieuwe versie van het updatebestand beschikbaar is. Als dit het geval is, wordt het bestand gedownload.
- 2 Als u op | Laden drukt, controleert de machine of er een nieuwe updateversie beschikbaar is. Als dit het geval is, wordt het bestand gedownload.
- $\rightarrow$  Het resultaat van de controle wordt onder op het scherm weergegeven.

• Als een download wordt uitgevoerd of is voltooid, wordt  $\bigoplus$  weergegeven op de toets WLAN Draadloze verbinding in de linkerbovenhoek van het scherm. Druk op de toets om de status te bekijken op het instellingenscherm.

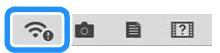

• Tijdens het downloaden kan de bediening van de machine vertragen.

<sup>b</sup> **Wanneer het downloaden is voltooid, zet u de machine uit en houdt u de toets "Automatisch draadinrijgen" ingedrukt terwijl u de machine weer aanzet.**

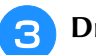

**Druk op**  $\epsilon$  **om de machine bij te werken.** 

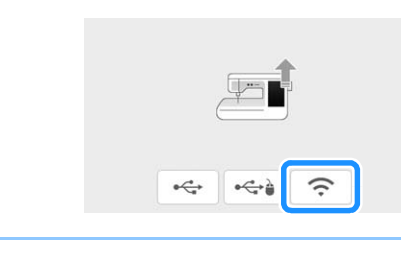

• Als er functies zijn gewijzigd of toegevoegd, kunnen de handleidingen op de machine ook worden bijgewerkt.